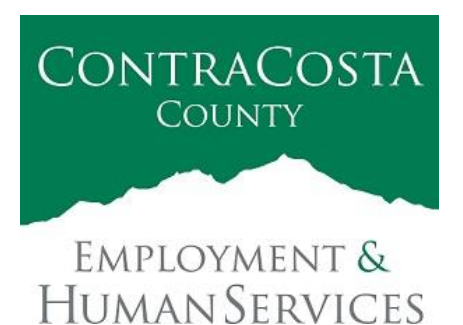

## **M E M O R A N D U M**

Kathy Gallagher, Director

40 Douglas Drive, Martinez, CA 94553 • (925) 608-5000 • Fax (925) 313-9748 • www.ehsd.org

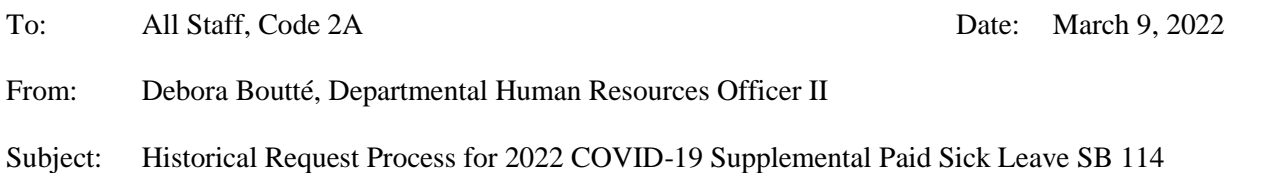

Per Senate Bill 114, employees have the option to use 2022 COVID-19 Supplemental Paid Sick Leave retroactively to January 1, 2022. Follow the instructions in the table below in order to request use of the SB 114 pay codes retroactively. The same process will be followed for Ecotime users and Clouds users.

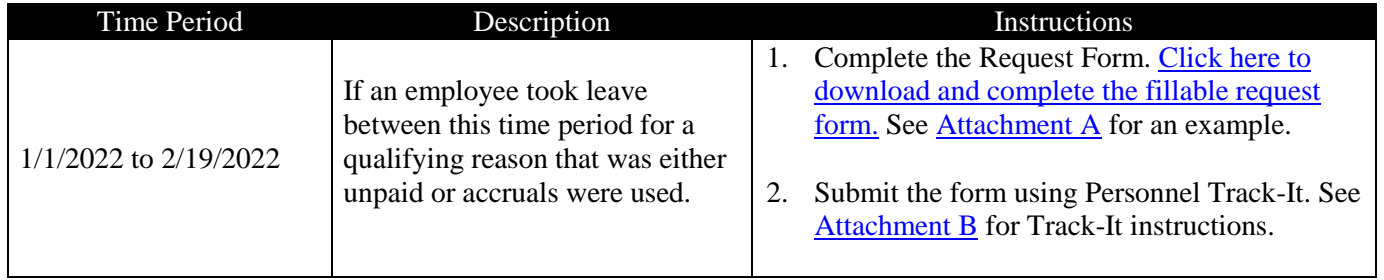

For retroactive use, employees will not be required to submit proof to utilize COVID Leave for reasons detailed under: Bank 1; or bank 2 where the employee previously communicated to the County that the reason for the leave was due to the employee or employee's family member testing positive for COVID-19.

#### **Employees Already Out on a Leave of Absence (LOA)**

Per CA Labor Code 248.2 (a) (3), the definition of a "covered employee" is "an employee who is unable to work or telework for an employer because of a reason listed". This definition implies that the employee was already working in some capacity. It's reasonable to conclude that an employee who is on a long-term leave of absence is not able to "work or telework" and would not be covered by this law until they return from leave.

For your reference, allowable COVID-19 Supplemental Leave Reasons are outlined below as indicated in SB 114.

#### **Leave Bank 1 may be used when an employee is unable to work or telework due to following circumstances, as indicated in SB114.**

(A) The covered employee is subject to a quarantine or isolation period related to COVID-19 as defined by an order or guidance of the State Department of Public Health, the federal Centers for Disease Control and Prevention, or a local public health officer who has jurisdiction over the workplace. If the covered employee is subject to more than one of the foregoing, the covered employee shall be permitted to use COVID-19 supplemental paid sick leave for the minimum quarantine or isolation period under the order or guidance that provides for the longest such minimum period.

(B) The covered employee has been advised by a health care provider to isolate or quarantine due to COVID-19.

(C) The covered employee is attending an appointment for themselves or a family member to receive a vaccine or a vaccine booster for protection against COVID-19, subject to the limitation in clause (ii) of subparagraph (D).

(D) (i) The covered employee is experiencing symptoms, or caring for a family member experiencing symptoms, related to a COVID-19 vaccine or vaccine booster that prevent the employee from being able to work or telework.

(ii) For each vaccination or vaccine booster, an employer may limit the total COVID-19 supplemental paid sick leave to 3 days or 24 hours unless the employee provides verification from a health care provider that the covered employee or their family member is continuing to experience symptoms related to a COVID-19 vaccine or vaccine booster. The 3-day or 24-hour limitation applied to each vaccine or vaccine booster includes the time used under subparagraph (C) to get the vaccine or vaccine booster.

(E) The covered employee is experiencing symptoms of COVID-19 and seeking a medical diagnosis.

(F) The covered employee is caring for a family member who is subject to an order or guidance described in subparagraph (A) or who has been advised to isolate or quarantine, as described in subparagraph (B).

(G) The covered employee is caring for a child, as defined in subdivision (c) of Section 245.5, whose school or place of care is closed or otherwise unavailable for reasons related to COVID-19 on the premises.

The above language is directly from SB114, both (F) and (G) refer to subdivision (c) of Section 245.5 – below is how family member and child are defined from Labor Code 245.5,

(c) "Family member" means any of the following:

(1) A child, which for purposes of this article means a biological, adopted, or foster child, stepchild, legal ward, or a child to whom the employee stands in loco parentis. This definition of a child is applicable regardless of age or dependency status.

(2) A biological, adoptive, or foster parent, stepparent, or legal guardian of an employee or the employee's spouse or registered domestic partner, or a person who stood in loco parentis when the employee was a minor child.

(3) A spouse.

- (4) A registered domestic partner.
- (5) A grandparent.
- (6) A grandchild.
- (7) A sibling.

### **Leave Bank 2 may be used when an employee is unable to work or telework due to following circumstances, as indicated in SB114.**

(A) The covered employee tests positive for COVID-19

(B) The covered employee is caring for a family member who tests positive for COVID-19

## **Questions?**

For questions relating to this memo, create a ticket in [Track-It.](http://ehsdtrkithr/TrackIt/SelfService/Account/LogIn) Select the "Payroll" Transaction Type, then "Historical COVID-19 Leave Request".

# <span id="page-2-0"></span>**Employment and Human Services Department 2022 Historical Request for COVID-19 Supplemental Paid Sick Leave (SB114)**

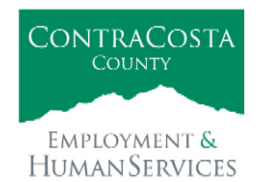

**RESET**

**Instructions:** Complete Sections A and B below. Submit completed request form to the Payroll Team for processing through [Personnel Track-It.](http://ehsdtrkithr/TrackIt/SelfService/Account/LogIn)

PLEASE NOTE: For retroactive use, employees will not be required to submit proof to utilize COVID Leave for reasons detailed under: Bank 1; or bank 2 where the employee previously communicated to the County that the reason for the leave was due to the employee or employee's family member testing positive for COVID-19.

- 1. In Track-It, click "Create New Ticket"
- 2. Select "Common Requests" (green button on upper right-hand corner)
- 3. Select "Payroll: Historical COVID-19 Leave Request" and click "OK"
- 4. Attach completed 2022 Historical Request for COVID-19 Supplemental Paid Sick Leave form
- 5. Click "Submit Ticket" button

#### **Section A. Employee Information**

**Employee Name: Employee Number: Date Submitted:** 

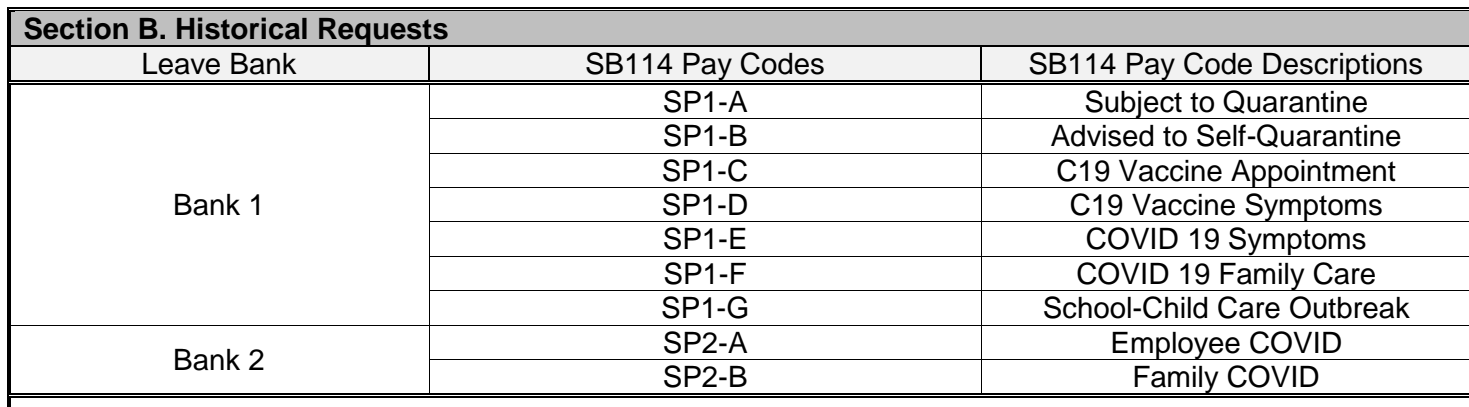

Use the table below to enter the SB114 pay code, date and hours for SB114 circumstance.

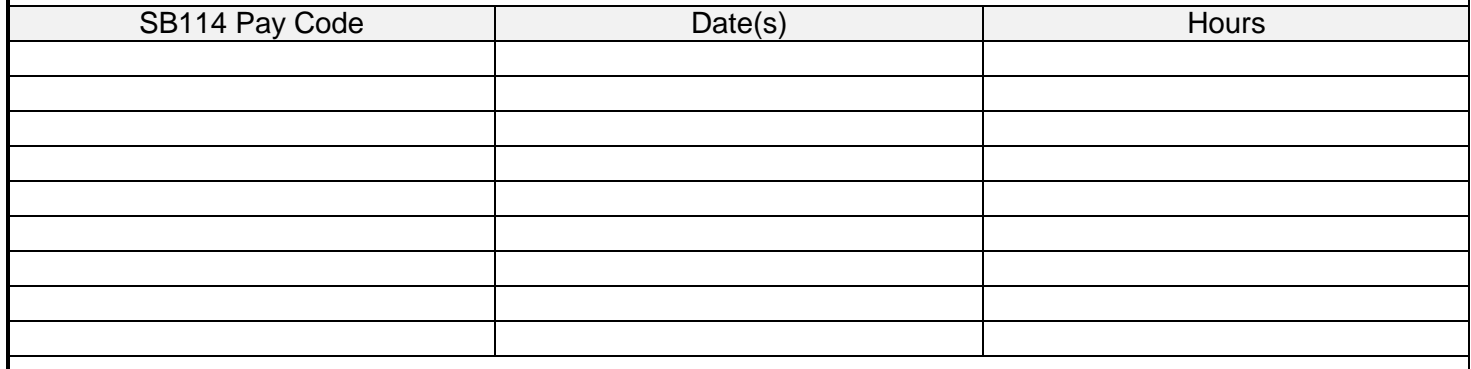

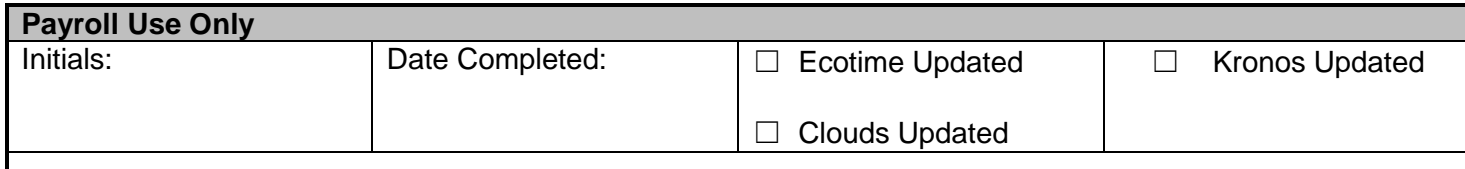

- <span id="page-3-0"></span>1. Click this link to log into Track-It: [http://ehsdtrkithr/TrackIt/SelfService/Account/LogIn.](http://ehsdtrkithr/TrackIt/SelfService/Account/LogIn)
- 2. IMPORTANT: Leave the Username and Password Fields Blank. Only click **Login using your Windows Account.**
- 3. From the Home screen, click **Create New Ticket.**

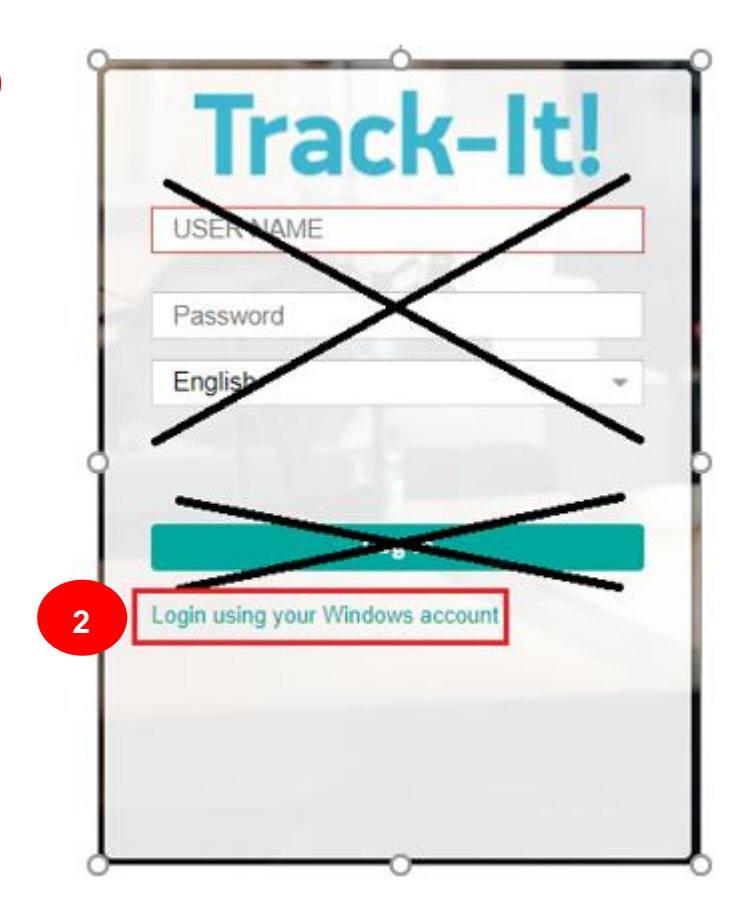

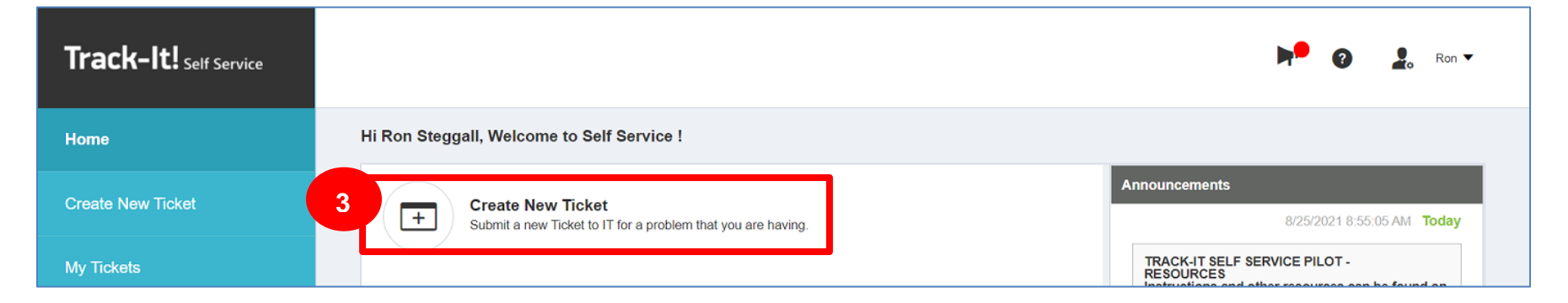

**1**

4. Select the **Common Requests** button

**Common Requests** 

A pop up window will then be displayed with list of options.

\*NOTE: For your convenience, you may download the Request Form from the **Custom Links** section.

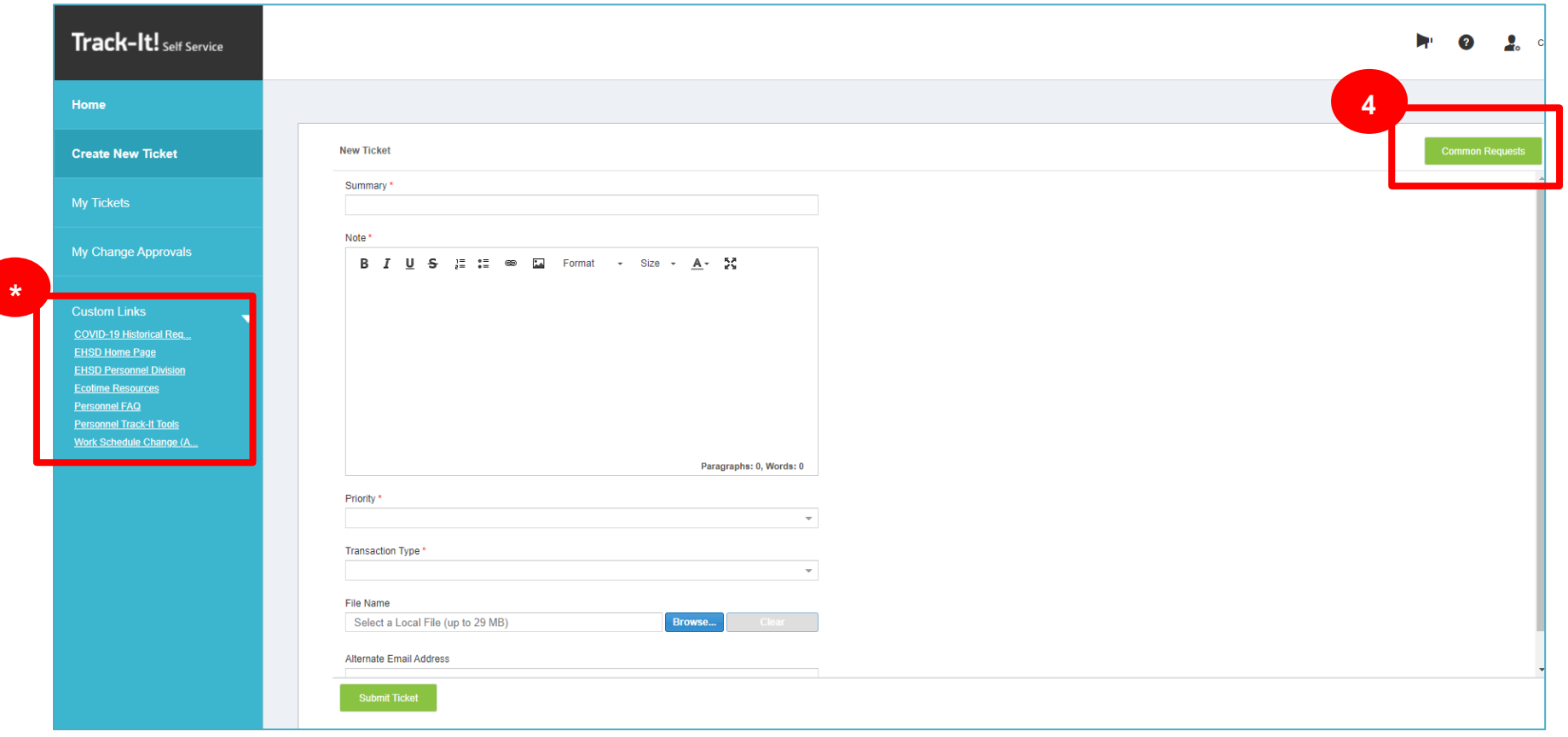

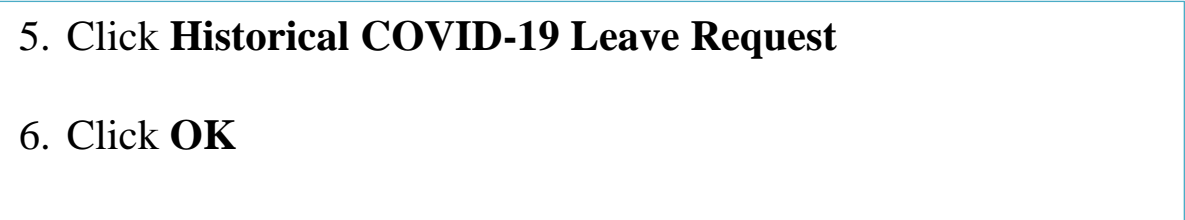

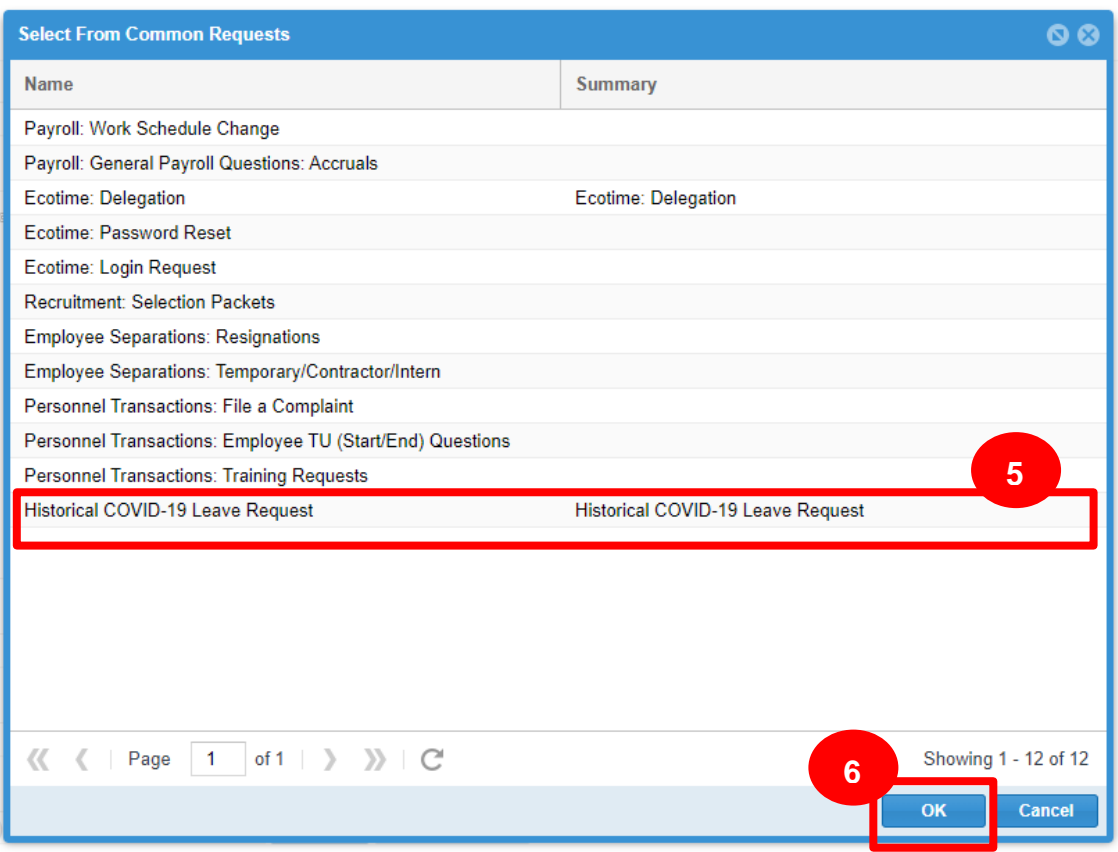

- 7. The ticket will auto populate the mandatory Summary, Priority and Transaction Type fields. Type a message in the **Note** field.
- 8. From the **File Name** field, click the **Browse** button and attach you completed request form.

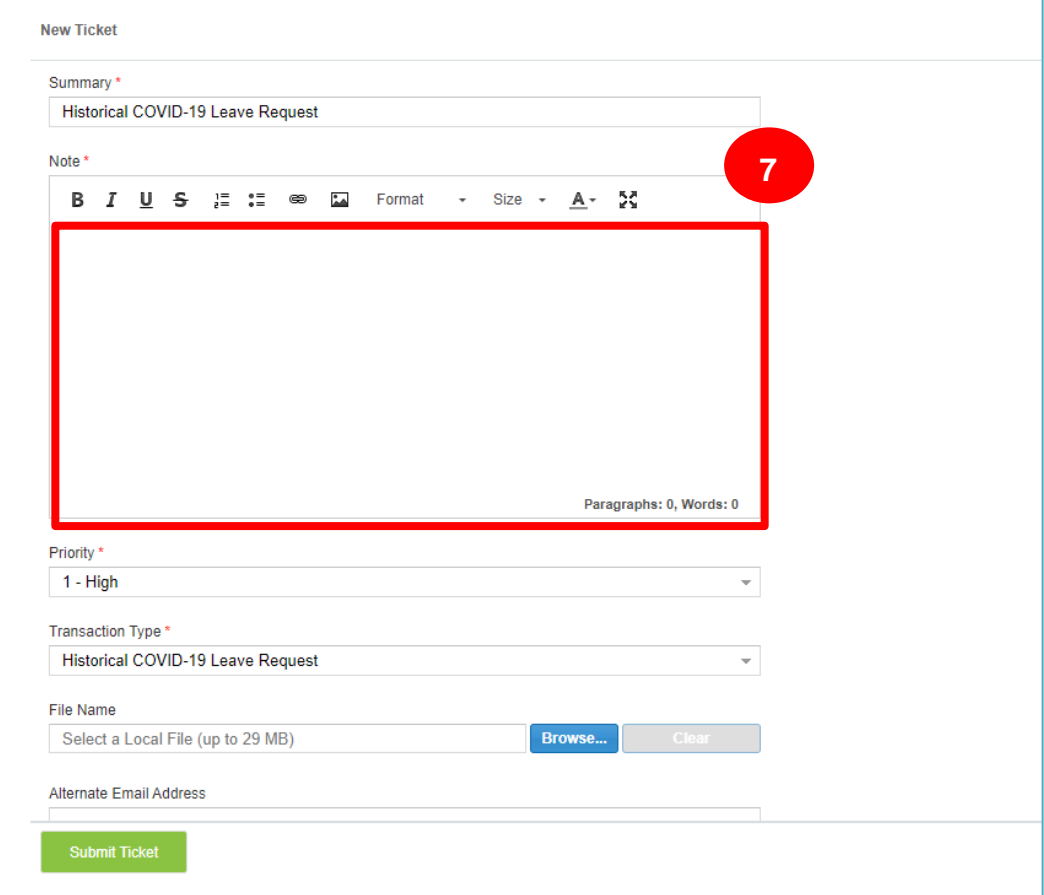

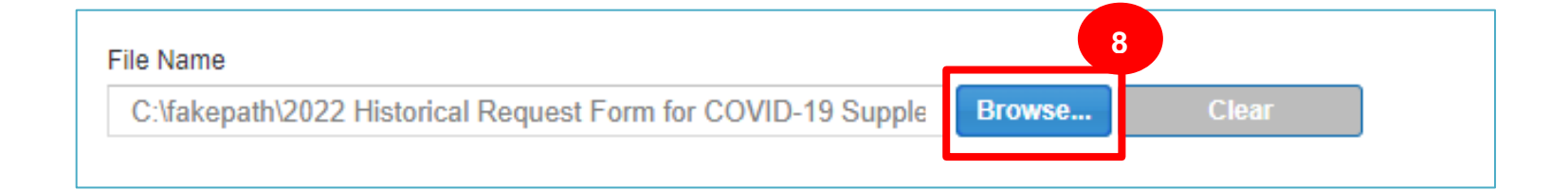

9. Review all fields for accuracy. Click the **Submit Ticket** button.

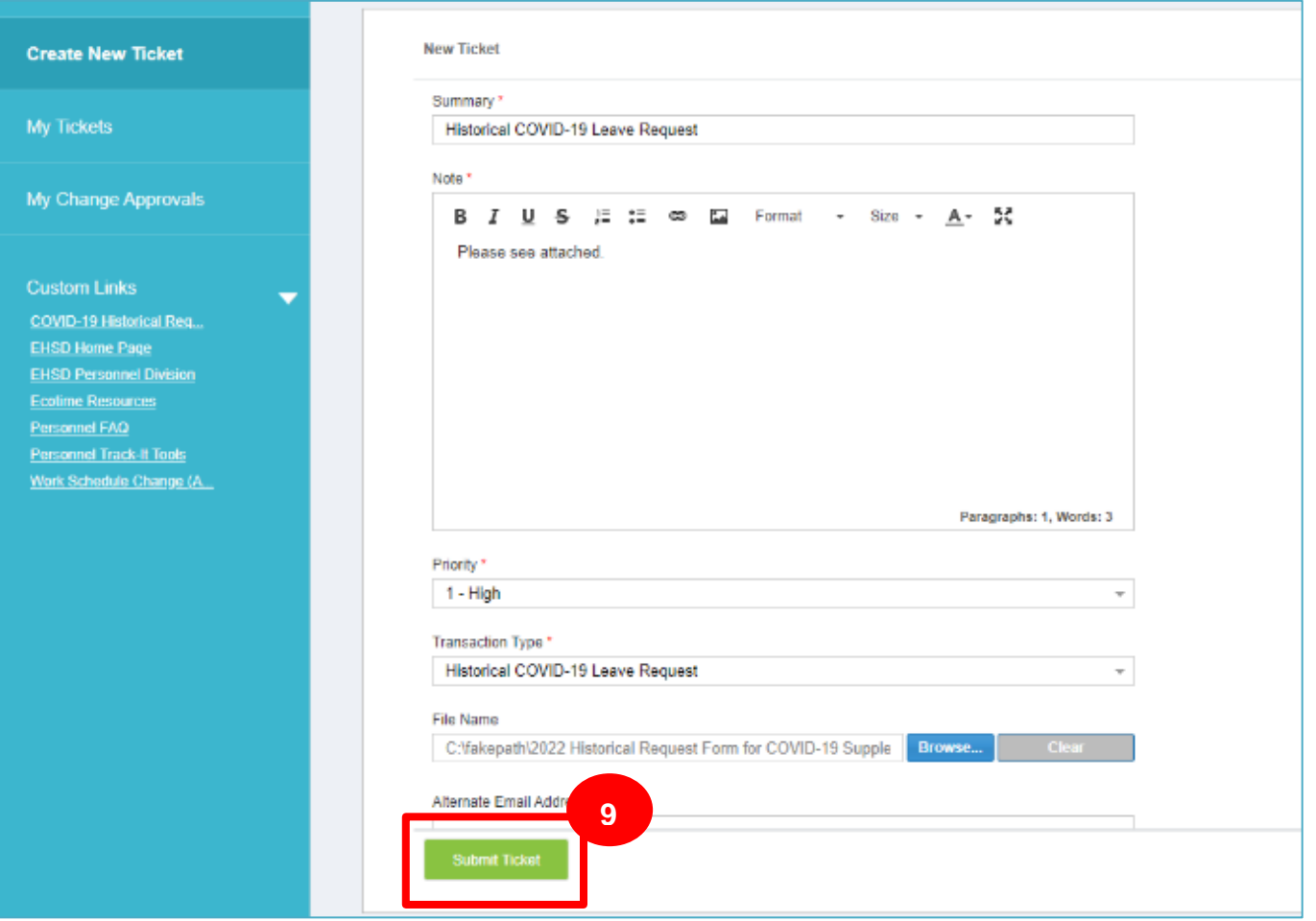